# **راهنمای نصب كيبورد فارسی در Connect Adobe**

برای نصب کیبورد فارسی و استفاده از فونت فارسی در Connect Adobe مراحل زیر را انجام دهید.

 ابتدا جدیدترین فایل مربوط به نصب کیبورد فارسی را از سایت [ir.mshadi.www](http://www.mshadi.ir/)( **صفحه اصلی سایت منوی نرم افزار**( دریافت نمایید.

فایل را از حالت زیپ خارج کرده و بر روی فایل setup دوبار کلیک نمایید و عملیات نصب را انجام دهید.

برای تنظیم کیبورد فارسی بر روی ویندوز ۷ مراحل زیر را انجام دهید:

1- از منوی Start به Control Panel و سپس به Region and Language بروید.

اگر کنترل پنل ویندوز ۷ شما در حالت نمایشCategory میباشد، برای دسترسی به Language and Region به دستهی بروید Clock, Language, and Region

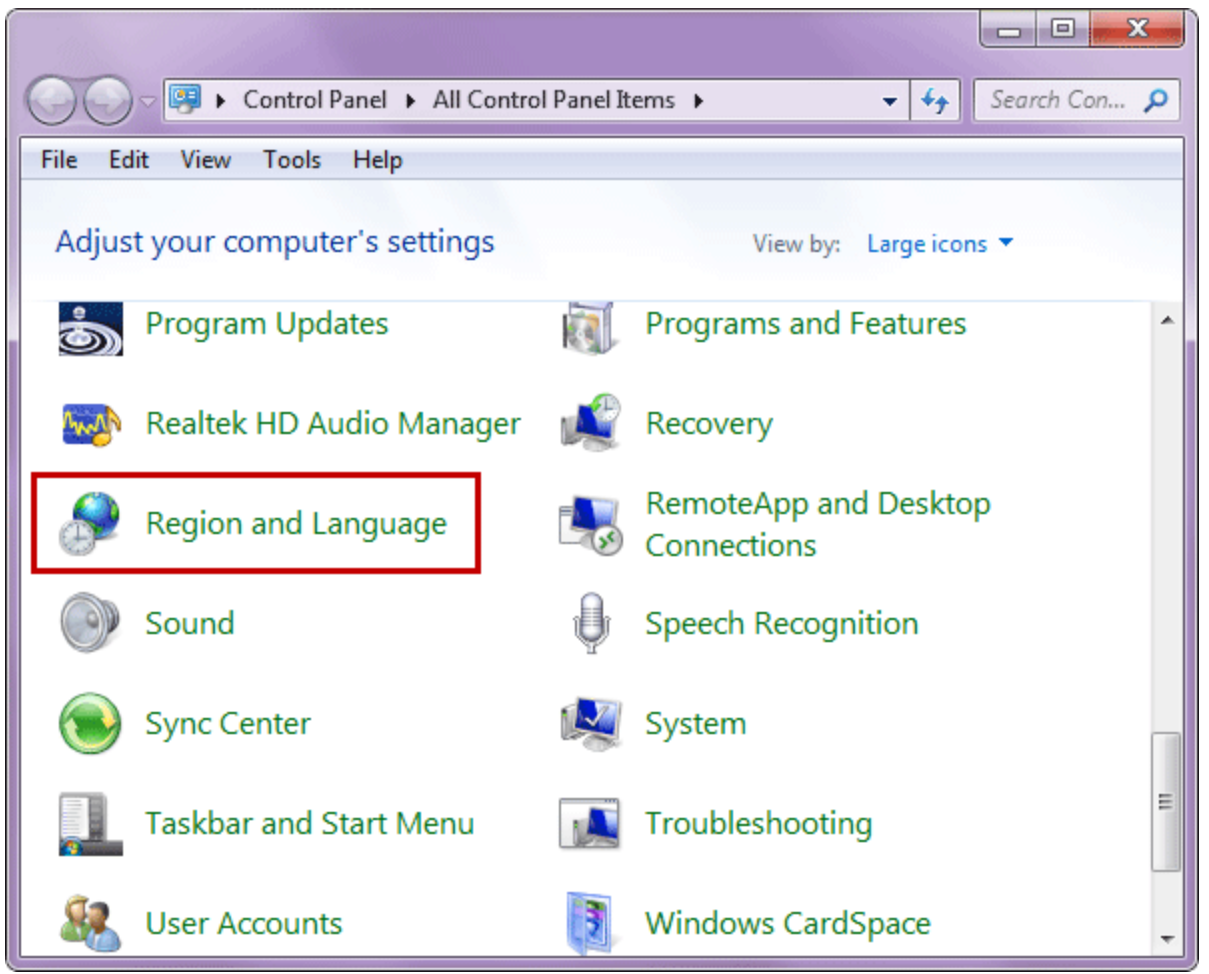

-2به بخش language and Keyboard بروید و برروی keyboards Change کلیک نمایید.

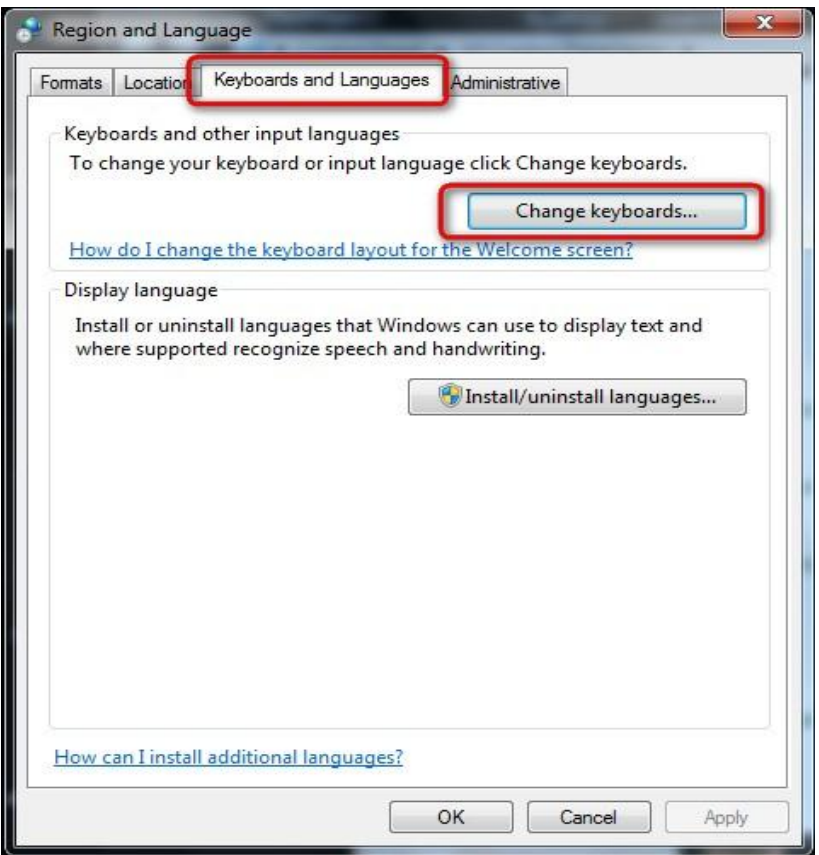

در پنجره <u>Text Services and Input Languages </u>شبیه به تصویر زیر برروی <u>Add</u> کلیک نمایید

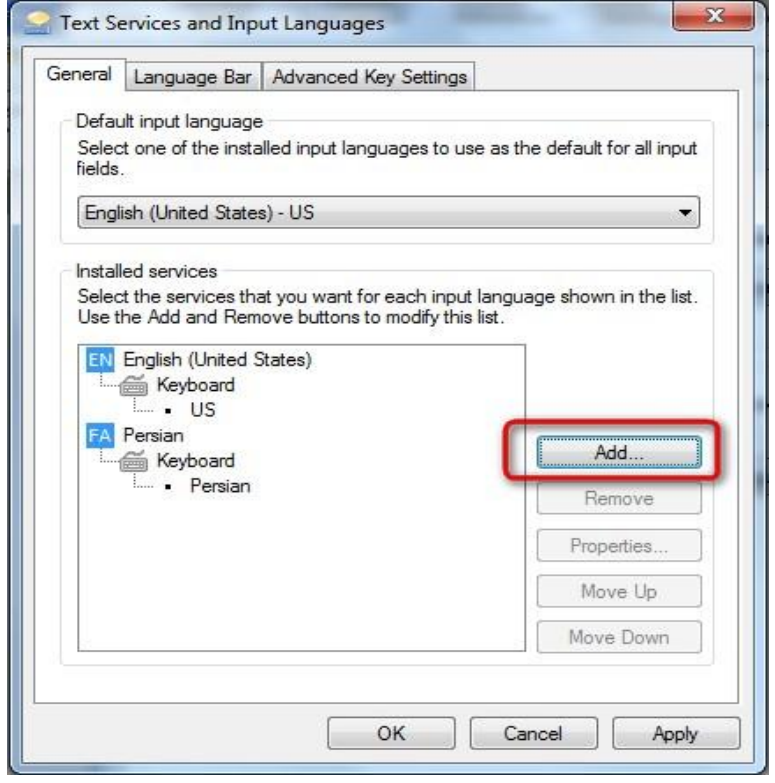

-4در لیست زبانها، زبان پارسی)Persian )را بیابید و زیرشاخه Keyboard را باز کرده و Persian و nikannetwork را تیک بزنید. بر روی  $\rm OK$  کلیک کنید.

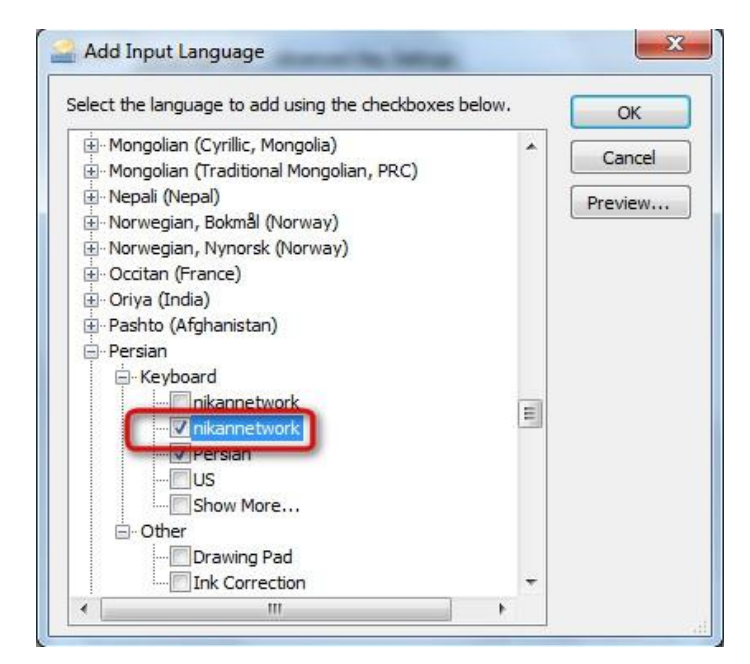

5-همانگونه که در تصویر زیر مشاهده میکنید، کیبورد فارسی اضافه شده است. برای اعمال تغییرات بررویApply و یا  $\underline{\text{OK}}$  کلیک نمایید.

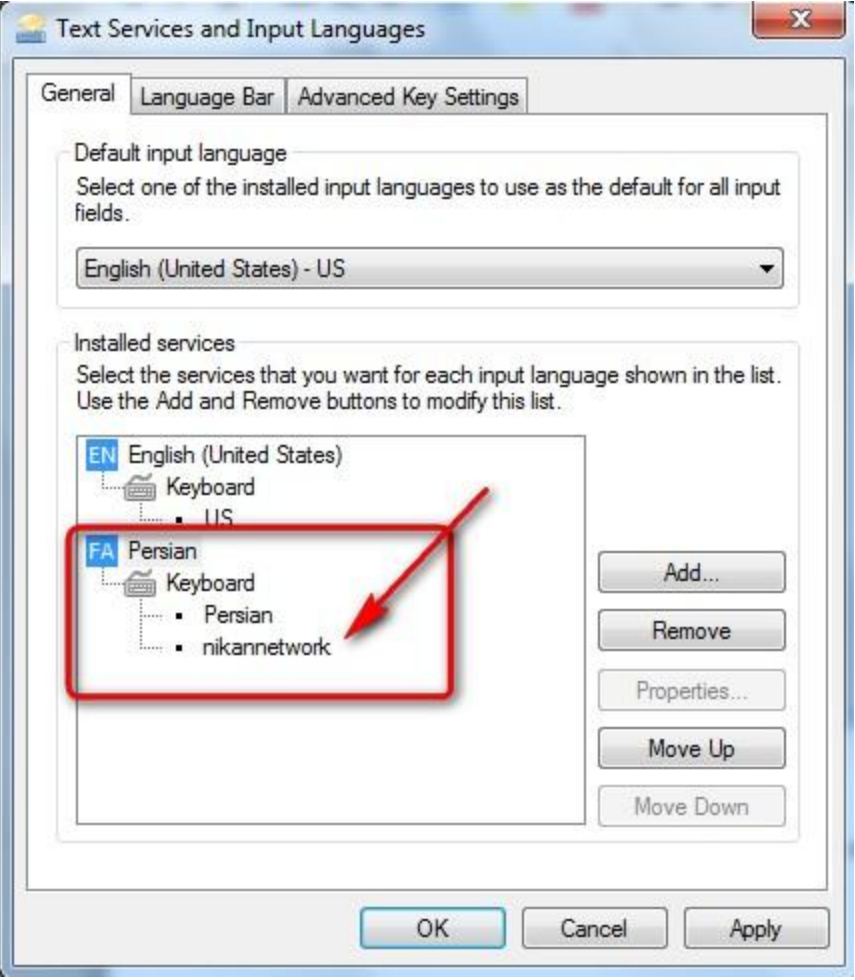

● بالفاصله پس از کلیک بررویOK در مرحله قبل، نوار زبان)Bar Language )در نوار وظیفه)Taskbar )ویندوز فعال میشود

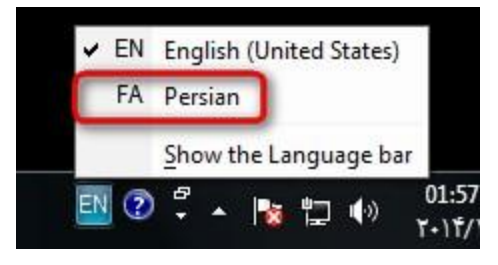

بعد از انتخاب بر روی عالمت کیبورد کنار زبان فارسی کلیک نمایید و Nikannetwork را انتخاب کنید

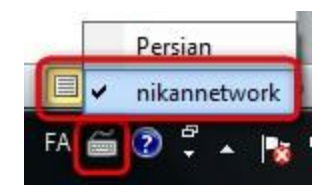